1 Поврзување на ТВ со интернет

Прво треба да го поврзете ТВ со интернет преку безжично (Wi-Fi) или жичано поврзување. Потребно е поврзување со интернет: за детали консултирајте се со вашиот интернет провајдер. Прескокнете го овој чекор ако вашиот ТВ веќе е поврзан со интернет.

## **SONY**

# **Водич за Android TV™**

1 Поврзете LAN кабел во LAN портот на задниот дел од ТВ.

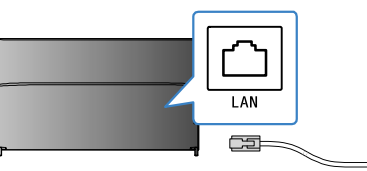

Да го проверите статусот на интернет поврзувањето и мрежните дотерувања како што се MAC адреса, допрете [Help] на долниот дел од Home Menu и потоа допрете [View network status].

Со поврзување на ТВ со интернет може да превземате апликации и игри да уживате во онлајн видео сервиси, како што може преку паметен телефон и талбет. Тука е објаснето како да го дотерате ТВ за користење на овие карактеристики.

**поврзување**

Безжично поврзување со интернет (преку Wi-Fi)

 $\odot$ 

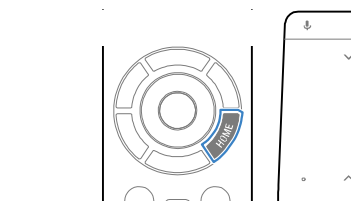

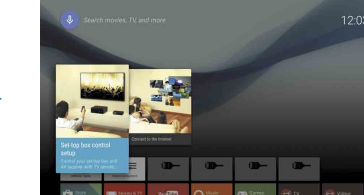

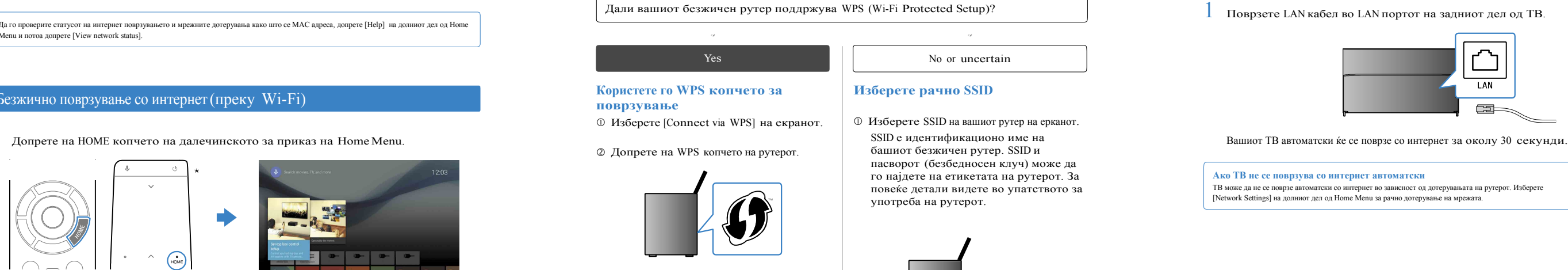

 $2$  На Home Menu (почетен екран), преместете го фокусот на долниот дел од екранот и потоа допрете [Network Settings] — [Wi-Fi]. Внесете го пасвордот за рутерот.

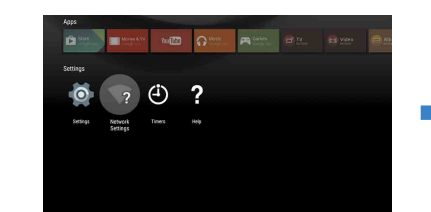

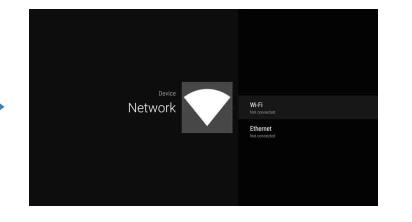

Нема потреба да го користите ова упатство доколку сакате да гледате само вообичаени ТВ програми.

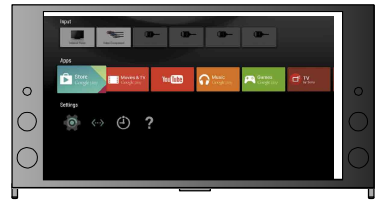

### **Ако ТВ не се поврзува со интернет автоматски**

ТВ може да не се поврзе автоматски со интернет во зависност од дотерувањата на рутерот. Изберете [Network Settings] на долниот дел од Home Menu за рачно дотерување на мрежата.

(All screen images and illustrations are of the English version.)

\* Не е испорачана подлога за далечинското со сите модели.

(Зачувајте го овој водич заедно со упатството за употреба за понатамошна употреба.)

## **Превземање апликации и игри**

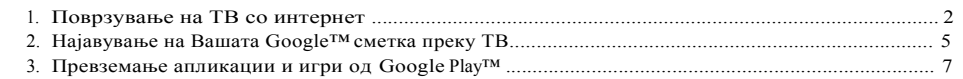

## **Користење Sony интернет сервис**

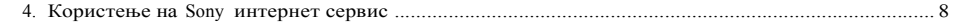

 $\beta$  Изберете правилни чекори за дотерување на безжичниот рутер:

# SID: XXXX)

## Поврзување со интернет преку LAN (network) кабел

## 4 Користење на Sony интернет сервис

## Google Play™ store

Прескокнете го овој чекор ако веќе сте се најавиле на вашата Google сметка преку ТВ за време на почетното дотерување.

Може да превземете апликации и игри од Google Play store на ТВ исто како што правите и на паметните телефони и таблети.

Google сметката ви овозможува пристап до разни Google сервиси. Ако веќе сте направиле Google сметка преку компјутер или паметен телефон, може да ја искористите таа сметка да се најавите. По примене и изберете [Google Play Store] во

Со поврзување на интернет и најава на Sony интернет сервисот, може да користите разни сервиси како на пр. онлајн видео и музички сервиси.

За користење на овие сервиси, потребна е SEN сметка.

Овие сервиси се планирани да се достапни по надградба на софтверот на пролет 2015.

## Најавете се на вашата Google сметка преку ТВ

[Apps] на Home Menu.

Google сметка не може да се направи преку вашиот ТВ. Користете компјутер или паметен телефон за да креирате сметка. 1 соверения продологии пользность сметка да с направите сметка да креирате сметка да да креирате сметка да да креирате сметка. В да с направите сметка да креирате сметка да креирате

Исто така може да превземете апликации и игри кои се компатибилни со ТВ. Тие може да се разликуваат од апликациите и

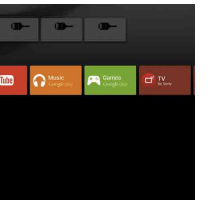

игрите за паметните телефони и/таблети.

Исто така се прикажува екран за најава на Google сметката кога ќе се поврзете на интернет за време на почетното дотерување или при активирање на некоја апликација.

## Најава на ТВ преку SEN сметка

## Креирање на SEN сметка

 $2$  Следете ги инструкциите на екранот за керирање SEN сметка.

SEN сметка не може да се прави преку ТВ. Користете компјутер или паметен телефон за креирање сметка.

 $2$  Изберете апликација или игра која сакате да ја превземете, потоа инсталирајте ги.

[Apps] на Home Menu.

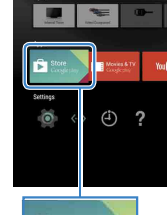

## **За апликации кои се плаќаат**

Во Google Play store има апликации кои се бесплатни и кои се наплаќаат. Да превземете платена апликација, претплатете се на Google Play картичка за поклон или потребна е информација за кредитна картичка. Може да купите Google Play картичка за поклон од разни продавници.

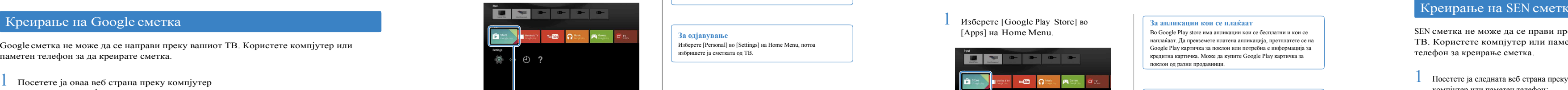

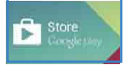

**За одјавување** Изберете [Personal] во [Settings] на Home Menu, потоа избришете ја сметката од ТВ.

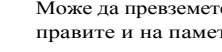

компјутер или паметен телефон: https://account. sonyentertainmentnetwork.com

- сервис на Home Menu.
- $\angle$  Откако ќе се прикаже екран за најава следете ги инструкциите.

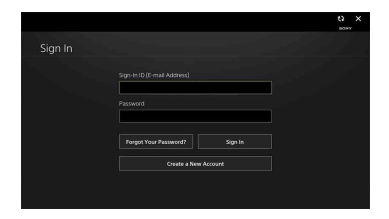

Посетете ја оваа веб страна преку компјутер или паметен телефон:

http:!!accounts.google.com!signup

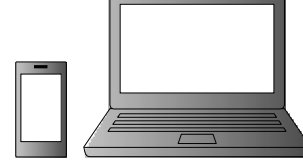

 $2$  Следете ги инструкциите на екранот да направите Google сметка.

## **За бришење на апликацијата**

Изберете [Google Play Store] во [Apps] на Home Menu. Изберете апликација за бришење и потоа деинталирајте ја

апликацијата.

2 Откако ќе се прикаже екранот за најава, следете ги инструкциите.

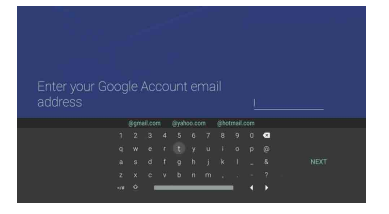

Исто така се прикажува екран за најава на SEN сметката кога ќе се поврзете на интернет за време на почетното дотерување. Исто така може да се најавите од овој екран.

**Исто така може да направите Google сметка за време на почетното дотерување на ТВ.**

- Поврзете го ТВ со интернет за време на почетното дотерување.
- На екранот [Sign in to Google] на почетното дотерување на ТВ, изберете [Use your phone or laptop].
- Користете компјутер или паметен телефон да ја посетите долунаведената веб страна и следете ги инструкциите на екранот да направите Google сметка.

g.co!AndroidTV

По превземањето апликацијата автоматски се инсталира. Нејзината икона се прикажува во Home Menu и овозможено

ви е да ја активирате. Откако ќе се најавите и ќе допрете на HOME копчето на далечинското, на Home Menu се прикажува препорака.

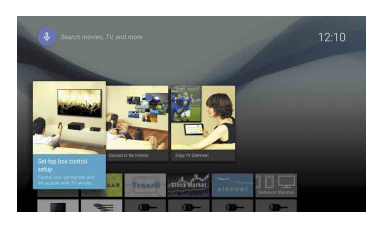

• Google, Google Play, Android TV и други ознаки се заштитни знаци на Google Inc. • Некои функции или сервиси може да не се достапни во зависност од регионот/земјата. • Информациите во ова упатство се предмет на измена без претходна најава.

• Wi-Fi Protected Setup Identifier Mark е сертифициран знак на Wi-Fi Alliance.